## **الشعبية الجزائريةالديمقراطية الجمهورية**

The Peoples Democratic Republic Of Algeria وزارة التعليم العالي و البحث العلمي Ministry of Higher Education AndScientific Research جامعة عين تموشنت بلحاج بوشعيب Ain Témouchent University BELHADJ BOUCHAIB

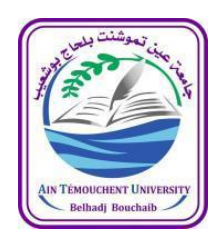

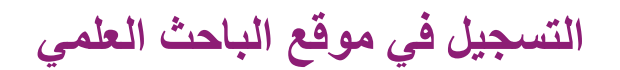

## **GOOGLE SCHOLAR CITATIONS**

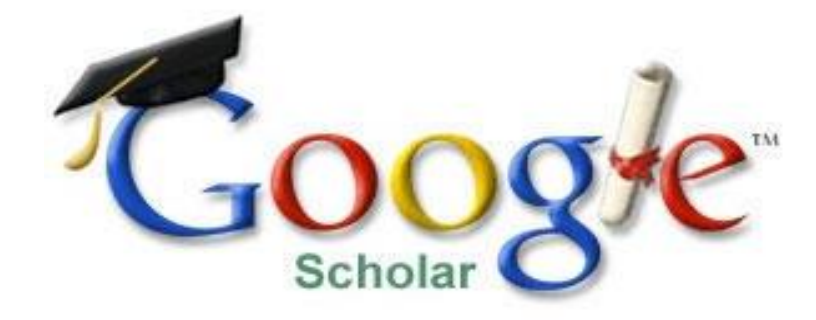

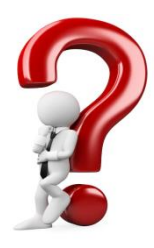

**كيف يكون يكون لديك حساب في محرك البحث للباحث العلمي؟**

## **المرحلةاألولى**

**أن يكون لديك حساب بريد إلكتروني على مستوى الجامعة**

**[nom.prenom@univ-temouchent.edu.dz](mailto:nom.prenom@univ-temouchent.edu.dz)**

**المرحلةالثانية**

**يرجى النقر على الرابط التالي: [Google Scholar](https://scholar.google.fr/)**

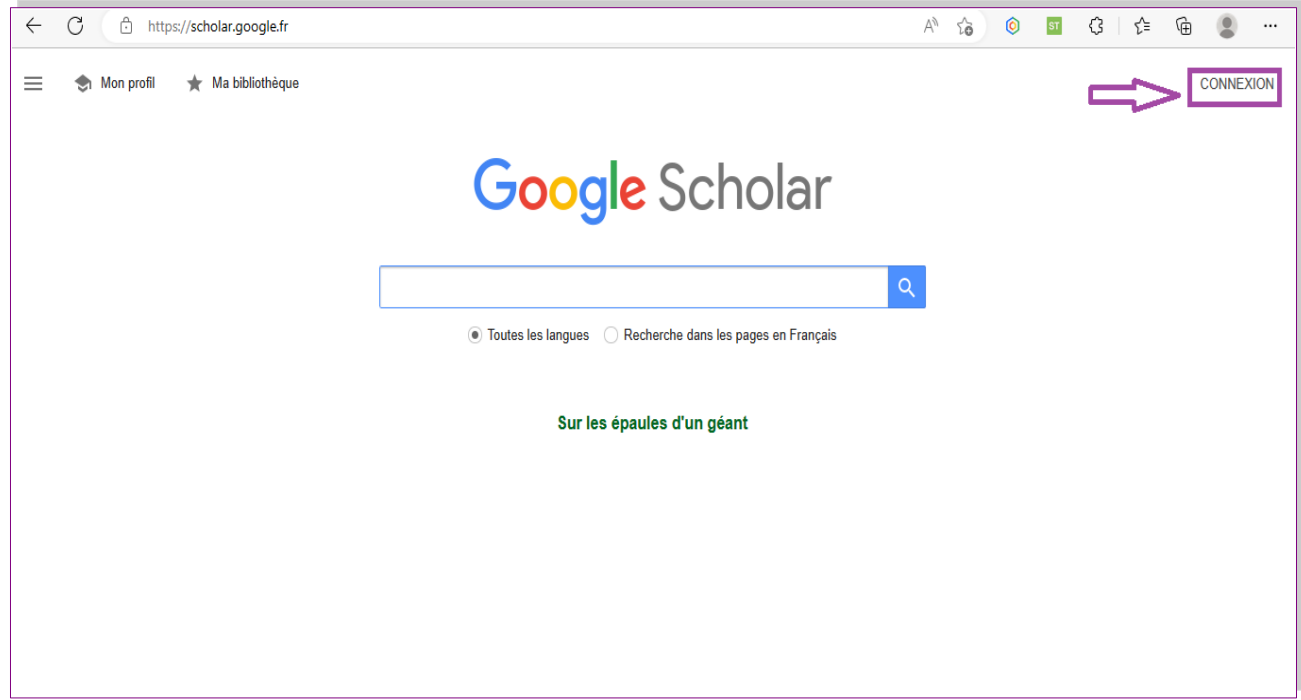

**أنقر علىCONNEXIONكما هو موضح في الصورة المشار إليها أعاله**

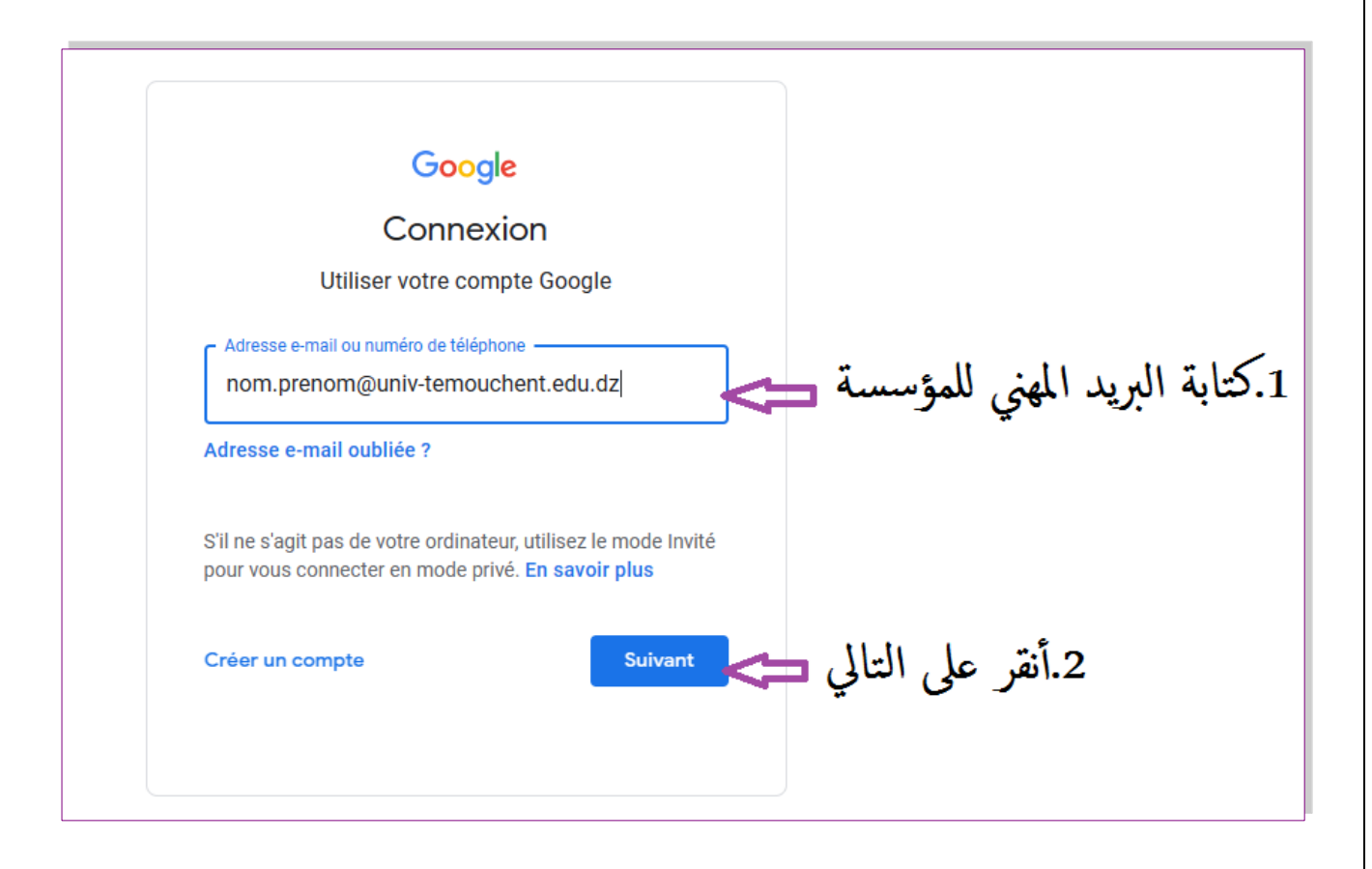

**كتابة البريد المهني الخاص بك و التابع للجامعة ثم النقر على التالي**

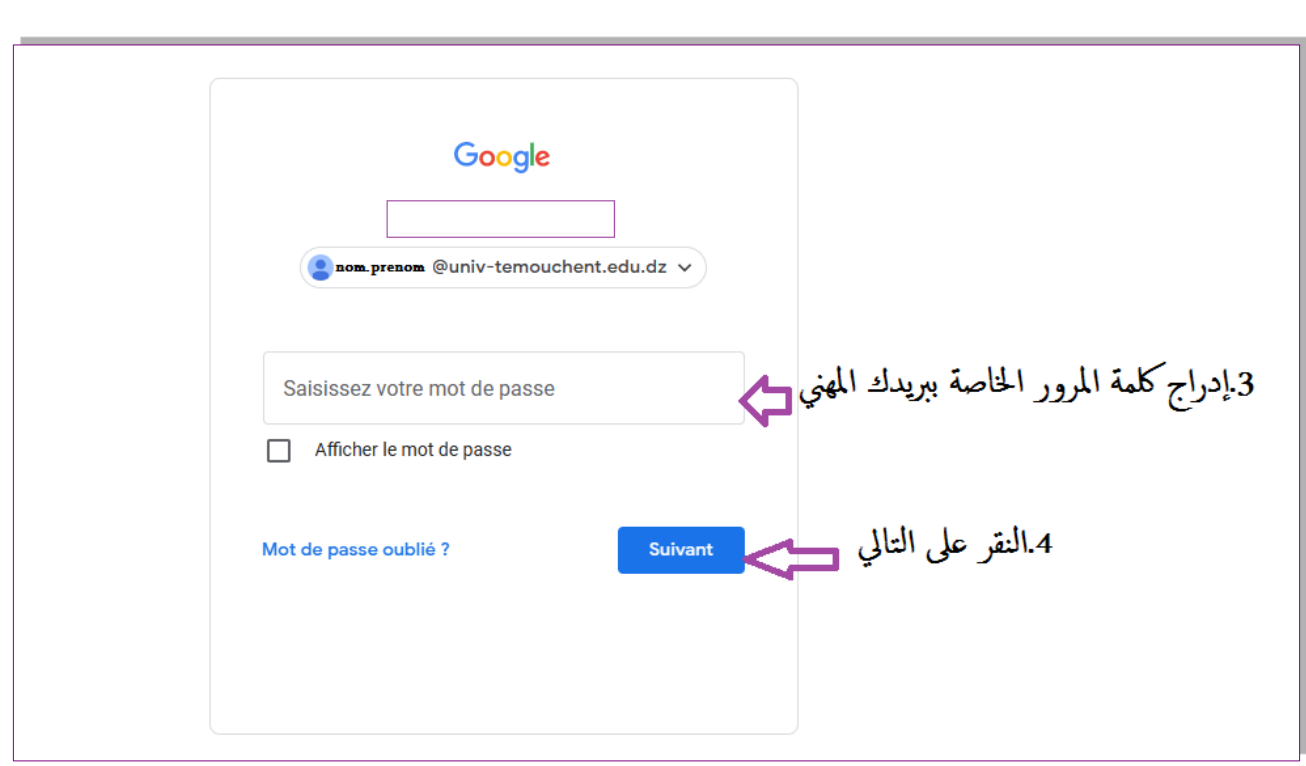

## **كتابة كلمة السر الخاصة ببريدك المهني ثم النقر على التالي**

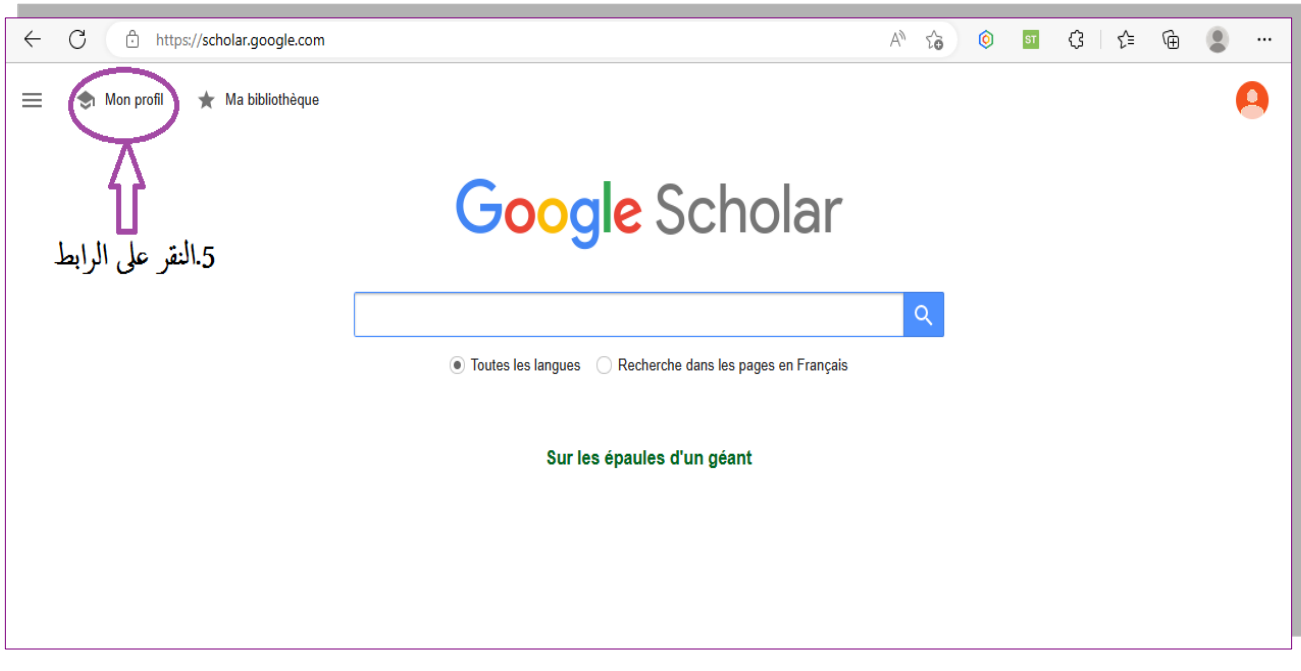

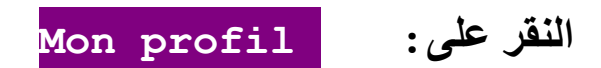

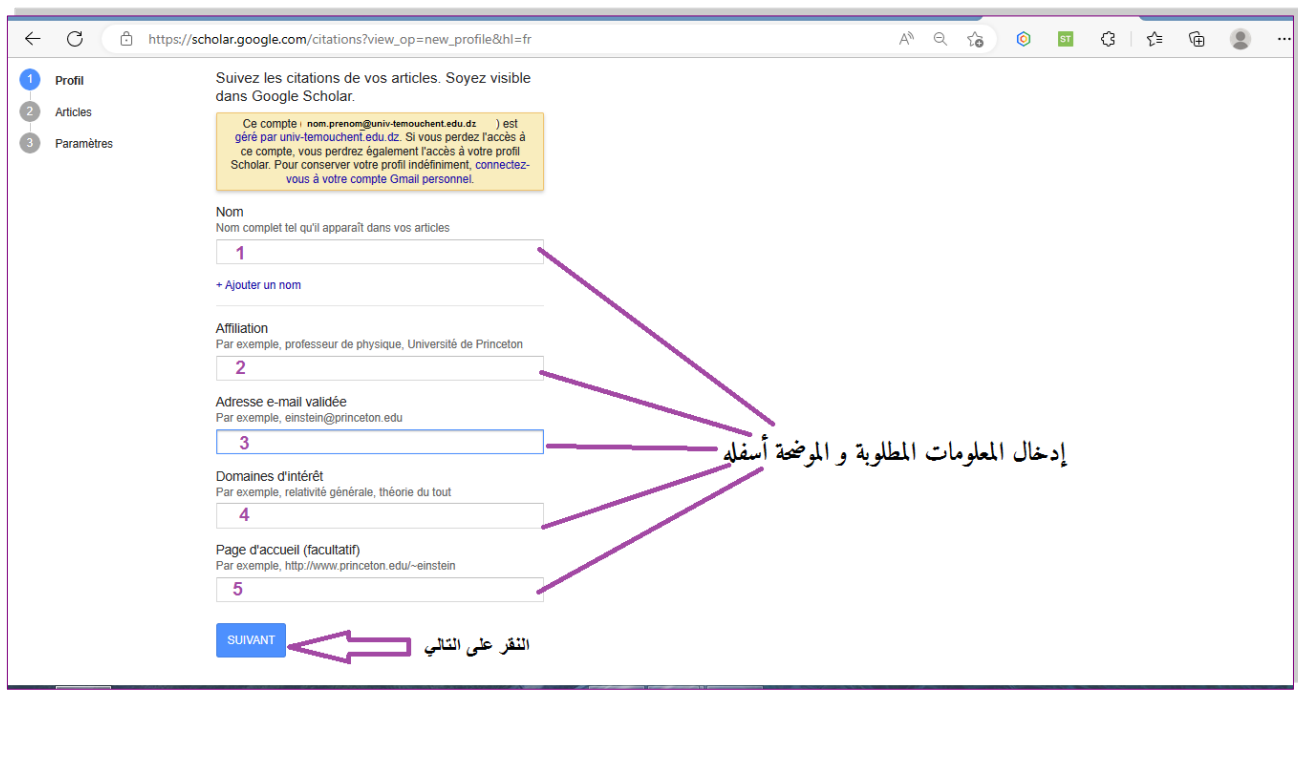

(1) <mark>كتابة الإسم و اللقب بشكل صحيح</mark>

(2) كتابة اسم الجامعة)كما يمكن إضافة الرتبة، الشعبة، التخصص و حتى القسم(

جامعة بلحاج بوشعين عين تموشنت أو

University of Ain Temouchent BELHADJ Bouchaib

.<br>(3) كتابة الإيميل المهني

nom.prenom@univ-temouchent.edu.dz

(4)كتابة الكلمات المفتاحية الخاصة بمجال البحث للباحث المعني بالحساب

رابط الموقع الشخصي للباحث في حالة وجوده أو https://www.univ-temouchent.edu.dz

 $(5)$ 

ثم النقر على التالي كما هو موضح في الصورة أعاله

(6)أنقر على الخانة المخصصة للمنشورات الخاصة بالباحث المعني

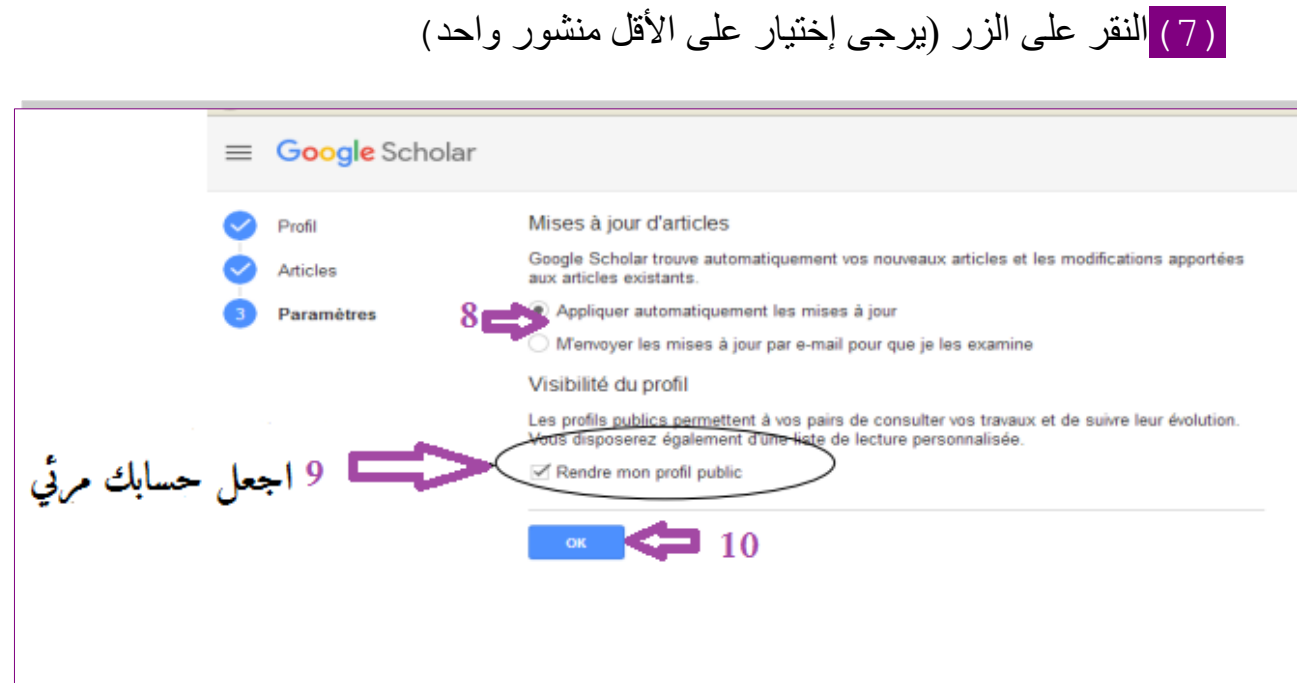

**(8)التحيين اآللي للحساب الشخصي للباحث مع المنشورات المستقبلية**

**(9)النقر على جعل الحساب مرئي على العالم الخارجي**

**(10) النقر على موافق**

**في حالة عدم إدراج منشوراتك أوتوماتيكيا قم بإضافتها يدويا(11)**

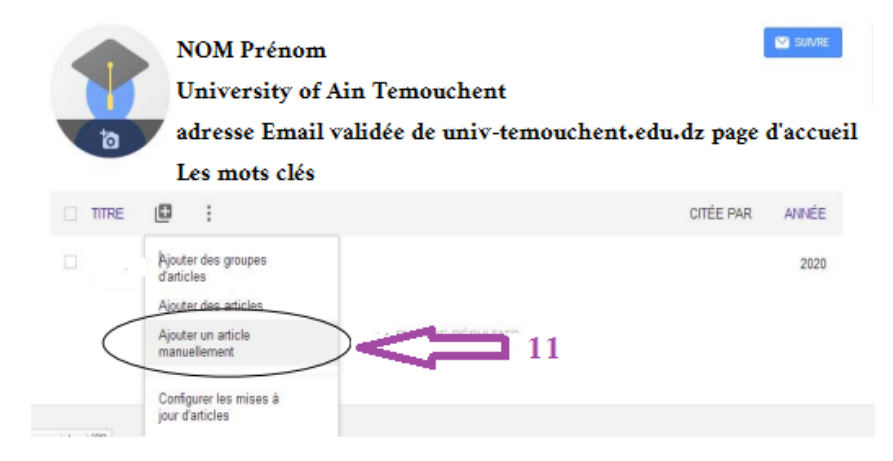